## **Handleiding "Handbrake"**

Met het programma "Handbrake" kun je opgenomen films kleiner maken zodat ze in Natschool ingeleverd kunnen worden. In Natschool mag een film maximaal 1GB groot zijn.

Je kunt het programma op de computers van de HR, maar ook thuis gebruiken. Het is gratis te downloaden vanaf https://handbrake.fr . Het programma is beschikbaar voor Windows, Mac en Linux.

## **A. Installatie van Handbrake op HR computers**

Het programma is te gebruiken op de computers van HR. Klik hiervoor op het icoon "Netwerk apps", de Liquit Workspace verschijnt (zie afbeelding). Selecteer "Catalog" (1) en zoek op de tekst "Handbrake" (2). Dubbelklik hierna op het icoon van Handbrake en kies "Request Handbrake.

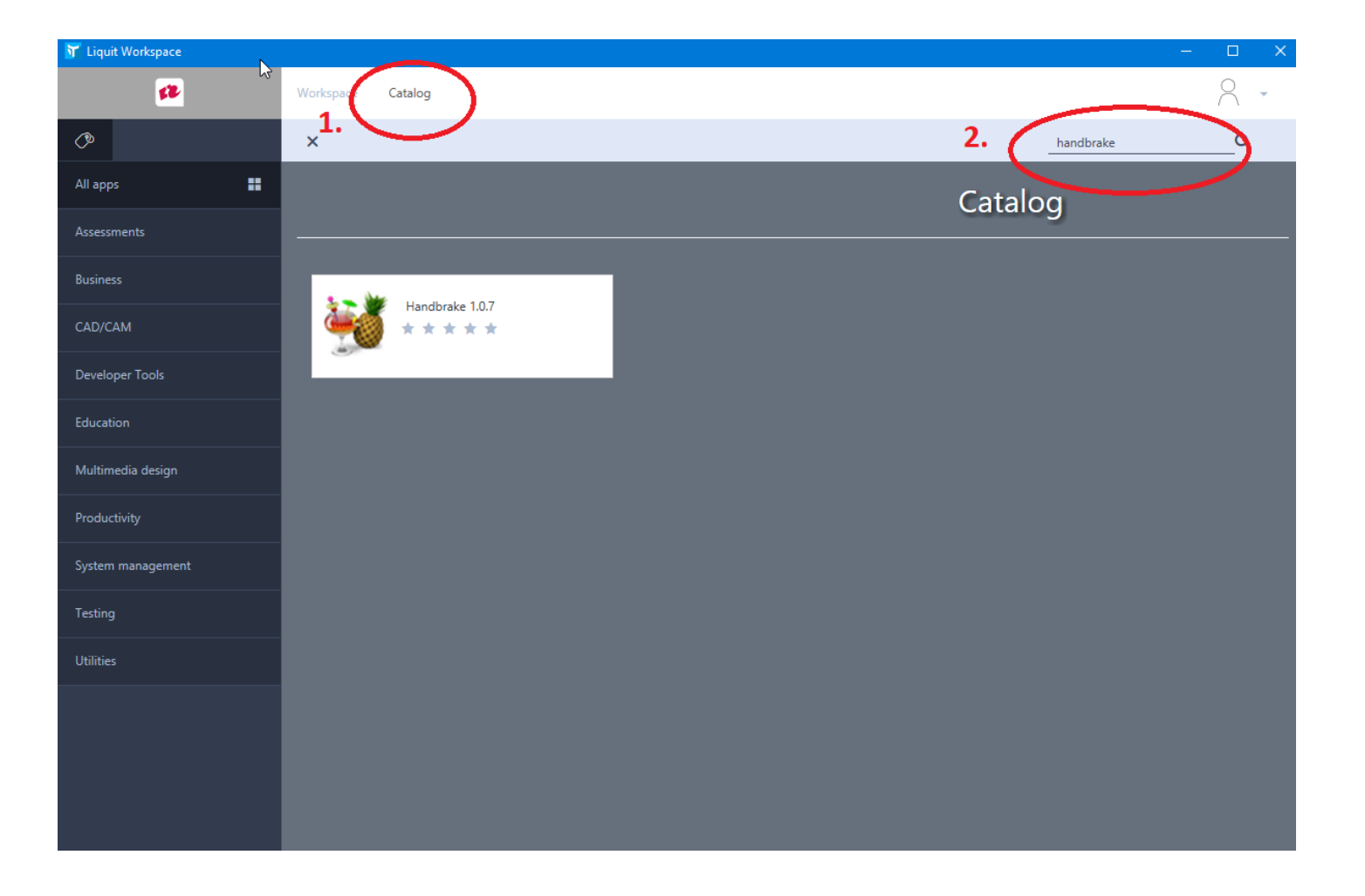

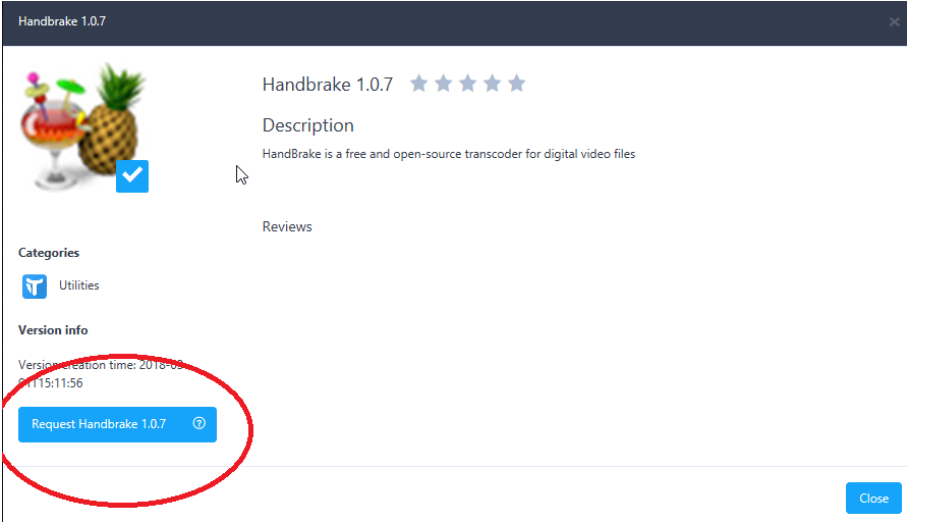

Ga terug naar de workspace (1). Je vindt de snelkoppeling naar Handbrake (2) tussen de overige programma's.

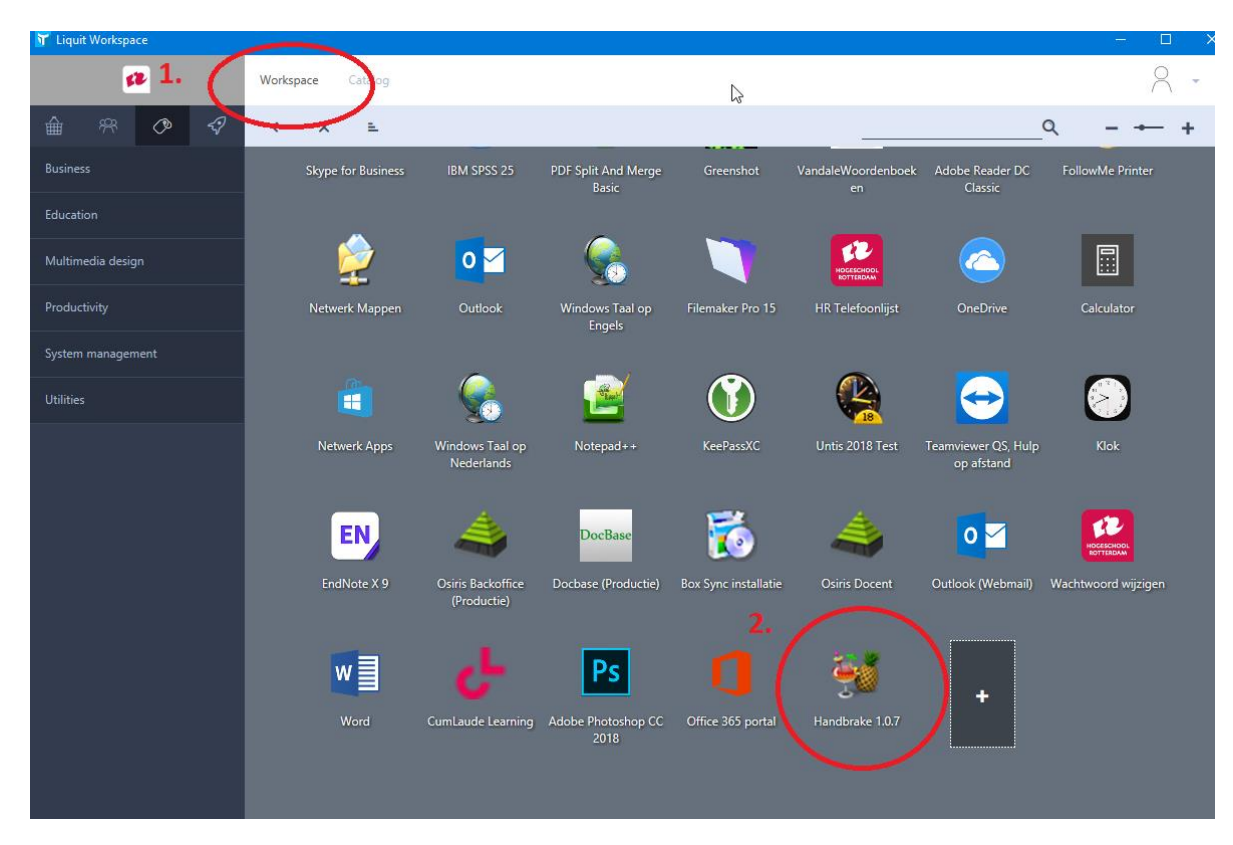

## **B. Gebruik van het programma**

Na het starten van het programma krijg je het onderstaande scherm te zien. Kies voor **"Open a single video file"**. Selecteer in het venster wat hierna verschijnt het videobestand wat je wilt omzetten.

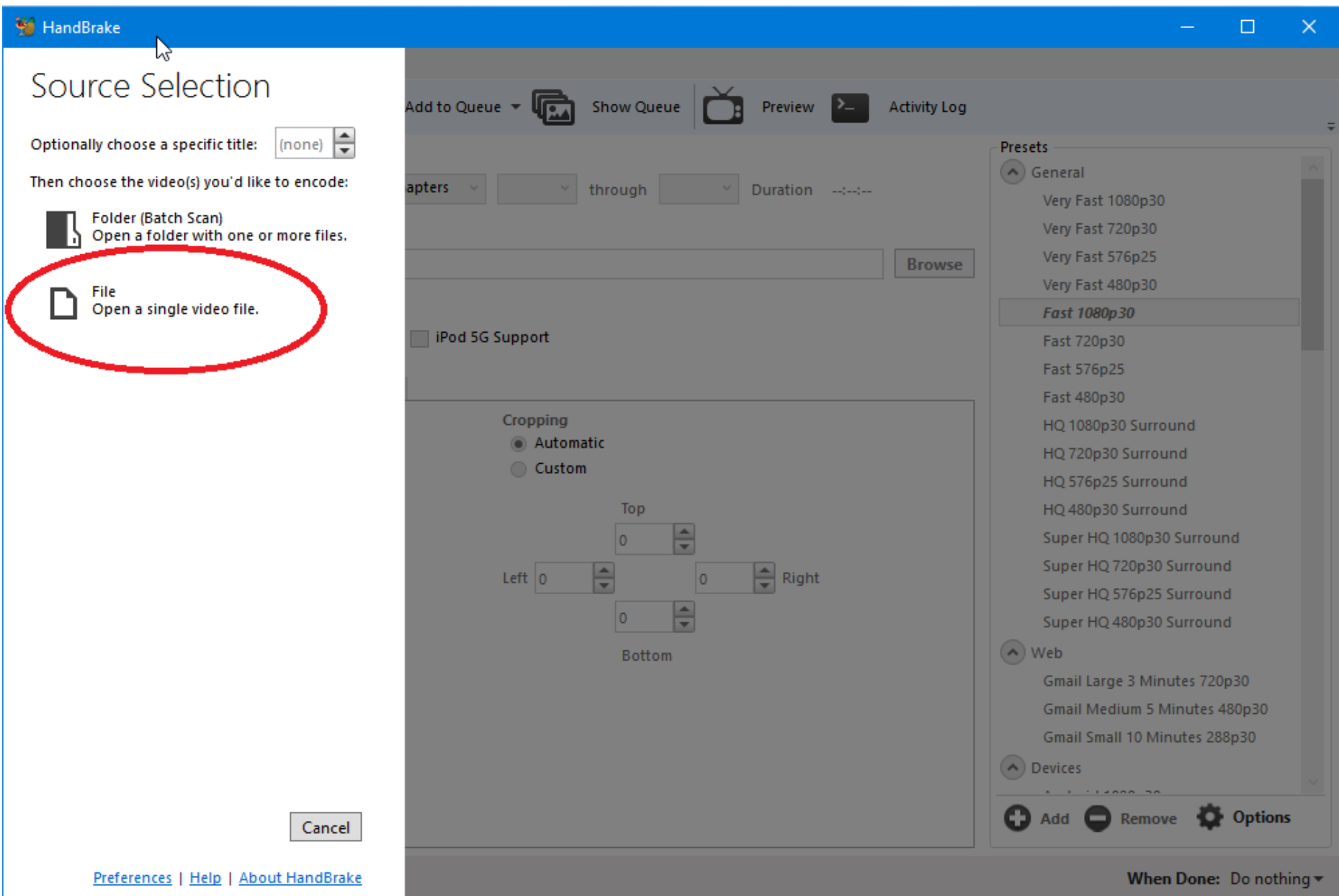

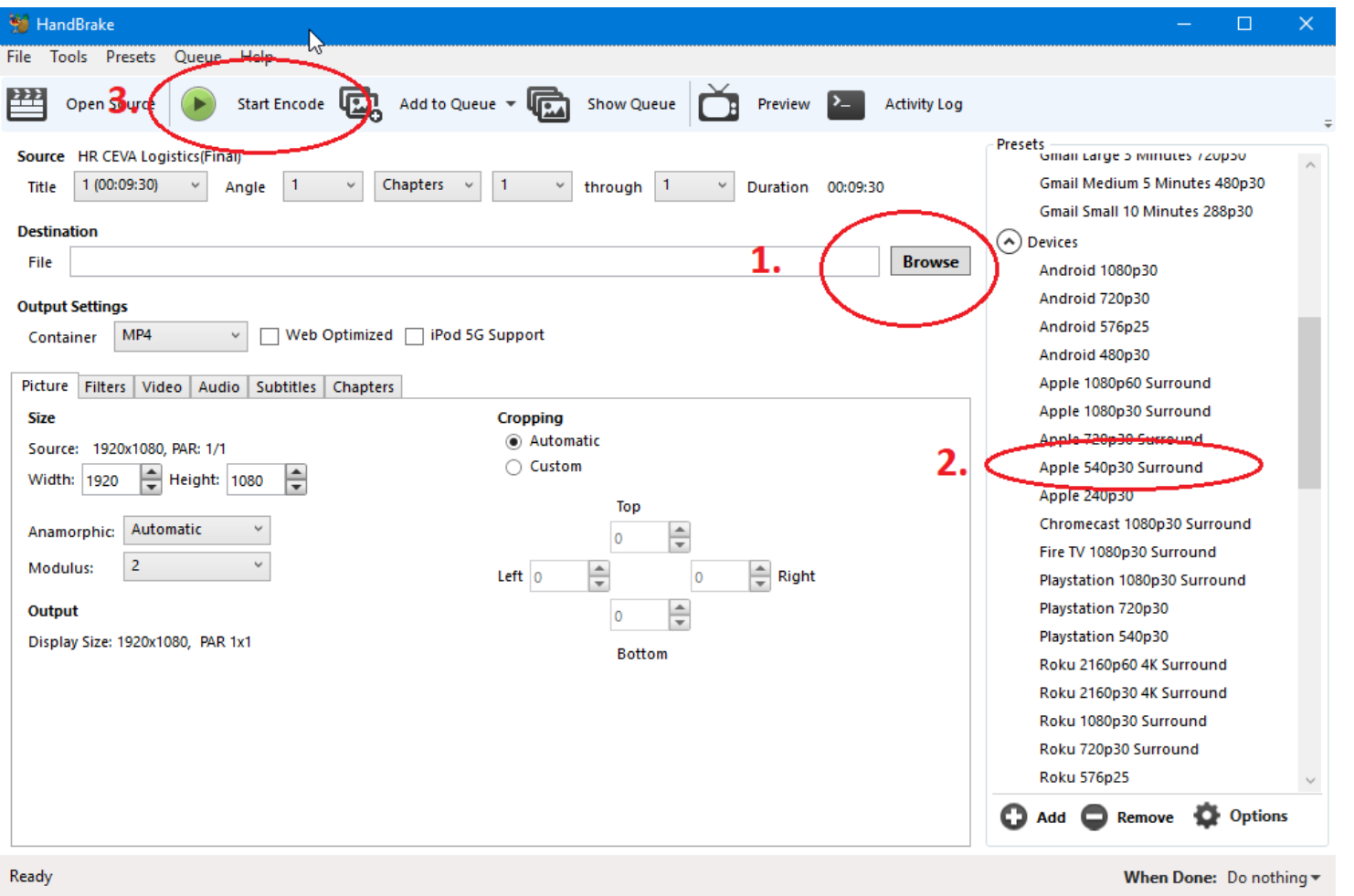

- 1. Klik in het vak "Destination" (1) op de "Browse" knop en geef een map en bestandsnaam op waaronder het geconverteerde bestand moet worden opgeslagen.
- 2. Kies onder Presets onder het kopje "Devices" voor "Apple 540p30 Surround" (2)
- 3. Klik op de knop "Start Encode" om de conversie te starten. Afhankelijk van de lengte van je film zal dit een aantal minuten duren. Nadat de conversie is afgerond vind je het bestand op de in stap 1 opgegeven locatie. Controleer of het geconverteerde bestand ook daadwerkelijk kleiner dan 1 GB is!